## **TuftsMedicine**

## **EpicEdge Tips & Tricks**

## Documenting Preferred Names

January 2023

Would you like to document a patients preferred name? There is a place just for that.

1. If you are looking to document a patient's preferred name, on the interactive facesheet in either Home Health Intake or Hospice Intake, you first need to click on the Demographics hyperlink.

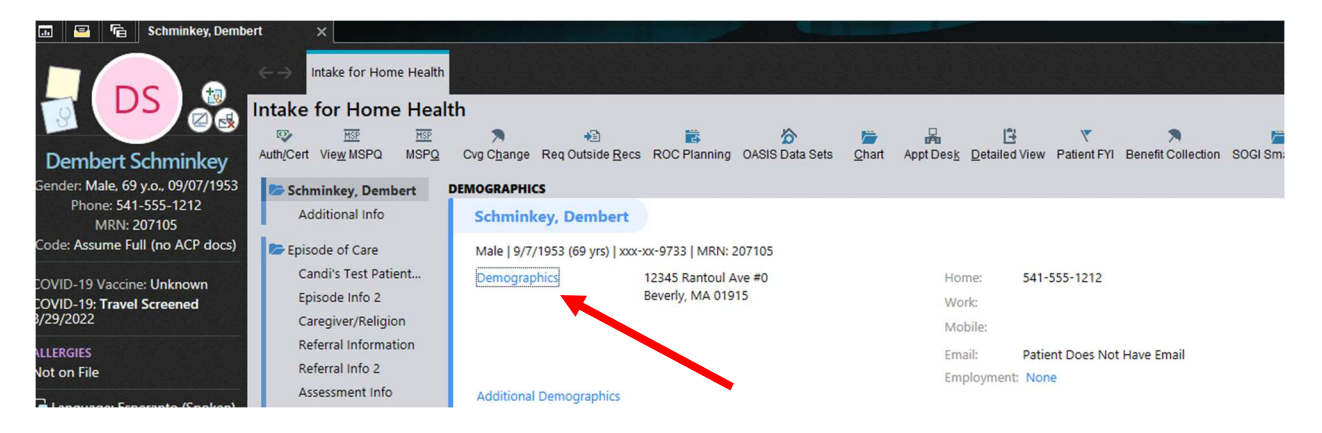

2. Next, click the cursive N next to the patient's name.

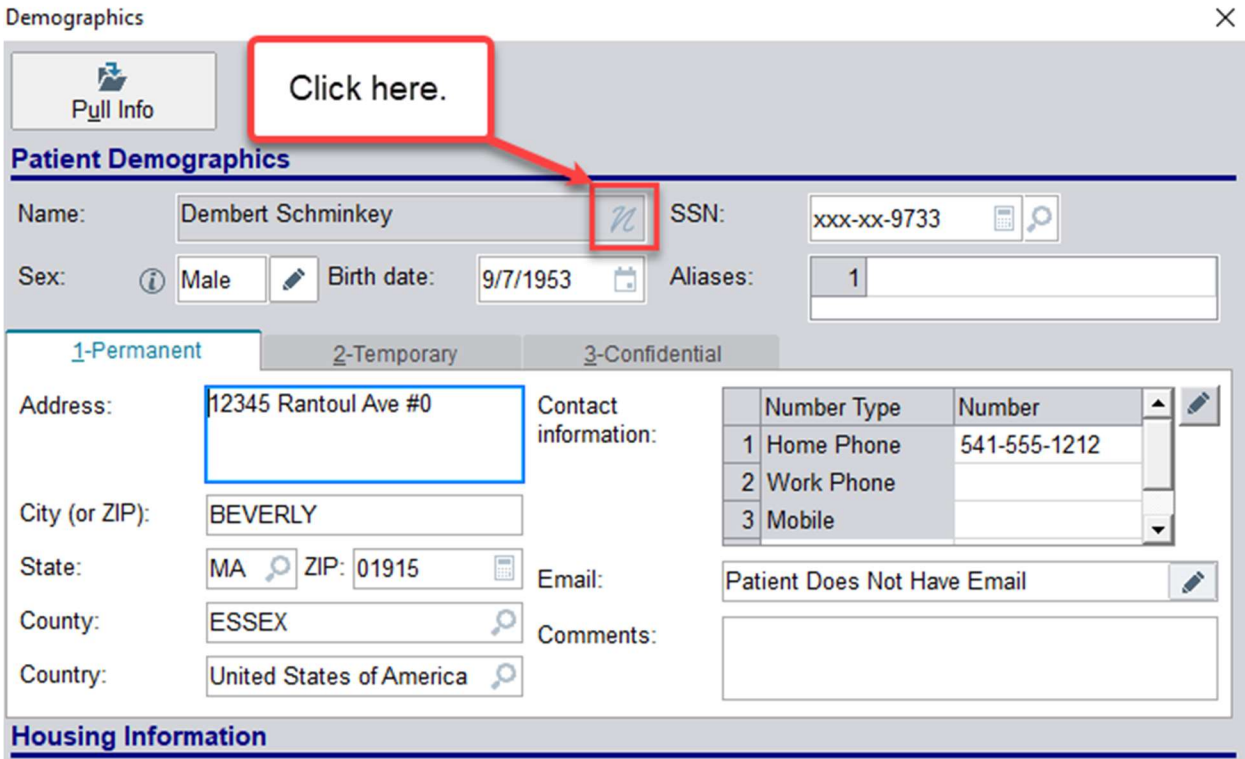

3. Enter the preferred name, and the preferred type will fill in automatically.

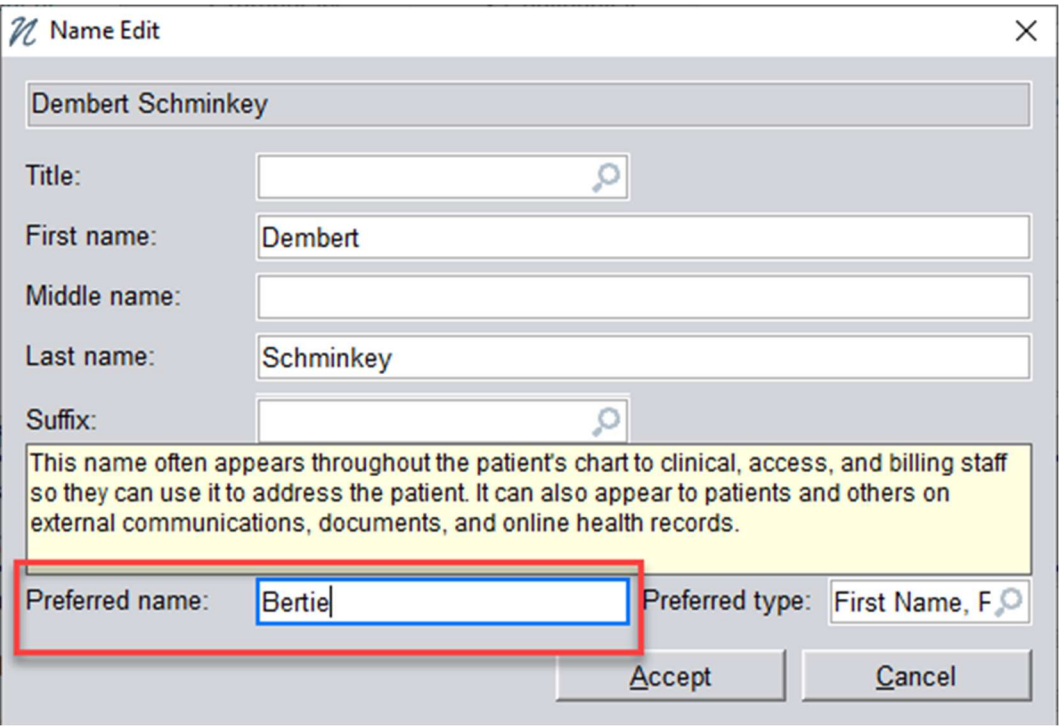

4. After you click Accept, the updated name will show the preferred name in quotation marks. In other parts of Epic, the patient's name will appear as just the preferred name and last name.

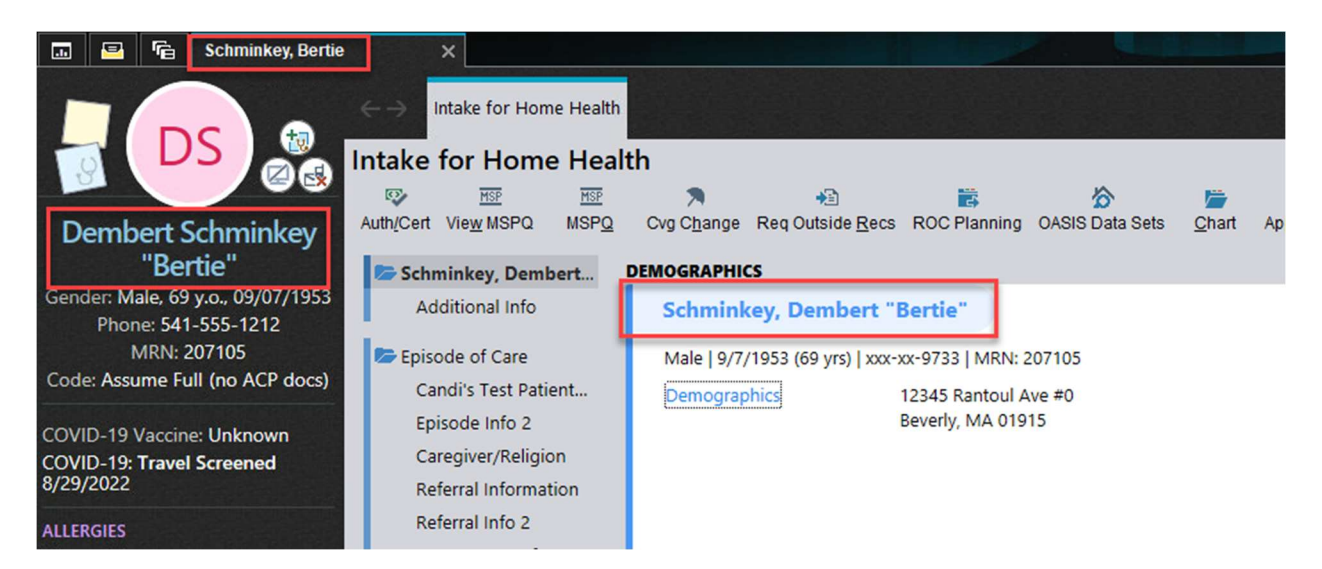

If the quotation marks are manually added to the name field instead of using this workflow, the punctuation will break real-time eligibility, CAHPS extracts, and some other workflows.

NOTE: Since updating the patient's name unlocks the OASIS and flags it to be resubmitted to CMS, the patient name should not be changed unless you know that you are changing the name to exactly what Medicare has on file.